## CONSILIUL LOCAL AL MUNICIPIULUI CÂMPULUNG H O T Ă R Â R E A NR.22 DIN 28 07 2016

## privind modificarea statului de funcții al Muzeului Municipal Câmpulung

Consiliul Local al Municipiului Câmpulung întrunit în şedinţă ordinară în data de 28 07 2016;

Luând în discuție raportul Compartimentului Resurse Umane, Registratura inregistrat sub nr.21 918/22 07 2016 si expunerea de motive a primarului prin care se propune spre aprobare modificarea statului de functii al Muzeului Municipal Câmpulung;

În conformitate cu prevederile H.G.nr. 286 din 23 martie 2011 pentru aprobarea Regulamentului-cadru privind stabilirea principiilor generale de ocupare a unui post vacant sau temporar vacant corespunzător funcţiilor contractuale şi a criteriilor de promovare în grade sau trepte profesionale imediat superioare a personalului contractual din sectorul bugetar plătit din fonduri publice, cu prevederile art. 36 alin.2, lit.a din Legea administraţiei publice locale nr.215/2001 cu modificările şi completările ulterioare;

Văzând şi avizele favorabile ale comisiilor de specialitate nr.1 si 4 ale consiliului local;

În temeiul art.45 din Legea nr.215/2001 privind administraţia publică locală, cu modificările și completările ulterioare;

## HOTĂRĂSTE:

ART.1. Se aproba modificarea statului de functii al Muzeului Municipal Câmpulung, conform anexei care face parte integranta din prezenta hotarare.

ART.2.Cu aducerea la îndeplinire a prezentei hotărâri se însărcinează Compartimentul Resurse Umane Registratura si managerul Muzeului Municipal Câmpulung.

ART.3. Prezenta hotărâre va fi afişată şi publicată pentru aducerea ei la cunoştinţă publică şi va fi comunicată în termen legal Instituţiei Prefectului – Judeţul Argeş şi Primarului Municipiului Câmpulung.

PRESEDINTE DE SEDINTĂ, CONTRASEMNEAZĂ

SECRETAR. **Constantin IVAN** Nicolae GHINEA

#### CONSILIUL LOCAL AL MUNICIPIULUI CÂMPULUNG

iulie.2016 Anexa

#### LA HCL 22/28 07 2016

#### STAT DE FUNCŢII MUZEUL MUNICIPAL CÂMPULUNG MUSCEL

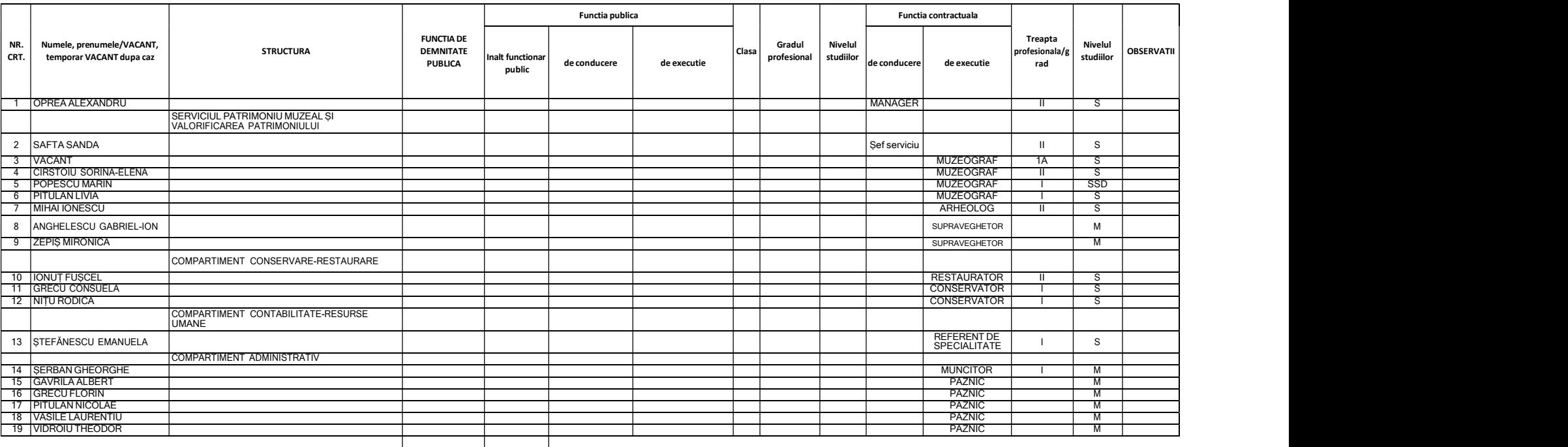

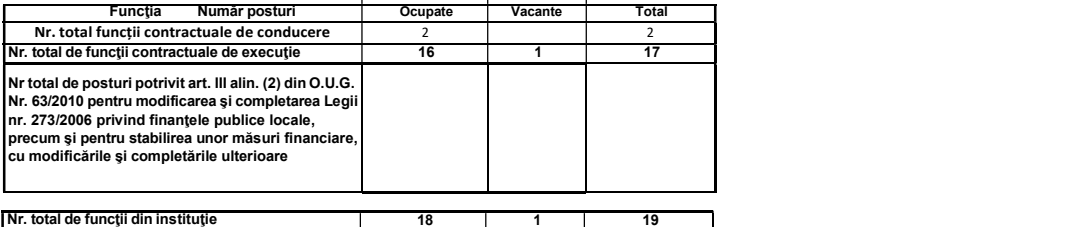

\* sub fiecare şef de structură se vor trece toate funcţiile publice şi tot personalul contractual

PREŞEDINTE DE ŞEDINȚĂ,<br>Constantin IVAN

#### CONSILIUL LOCAL AL MUNICIPIULUI CÂMPULUNG ANEXĂ LA CONSILIUL LOCAL AL MUNICIPIULUI CÂMPULUNG

# HCL NR. 22 din 28 IULIE 2016

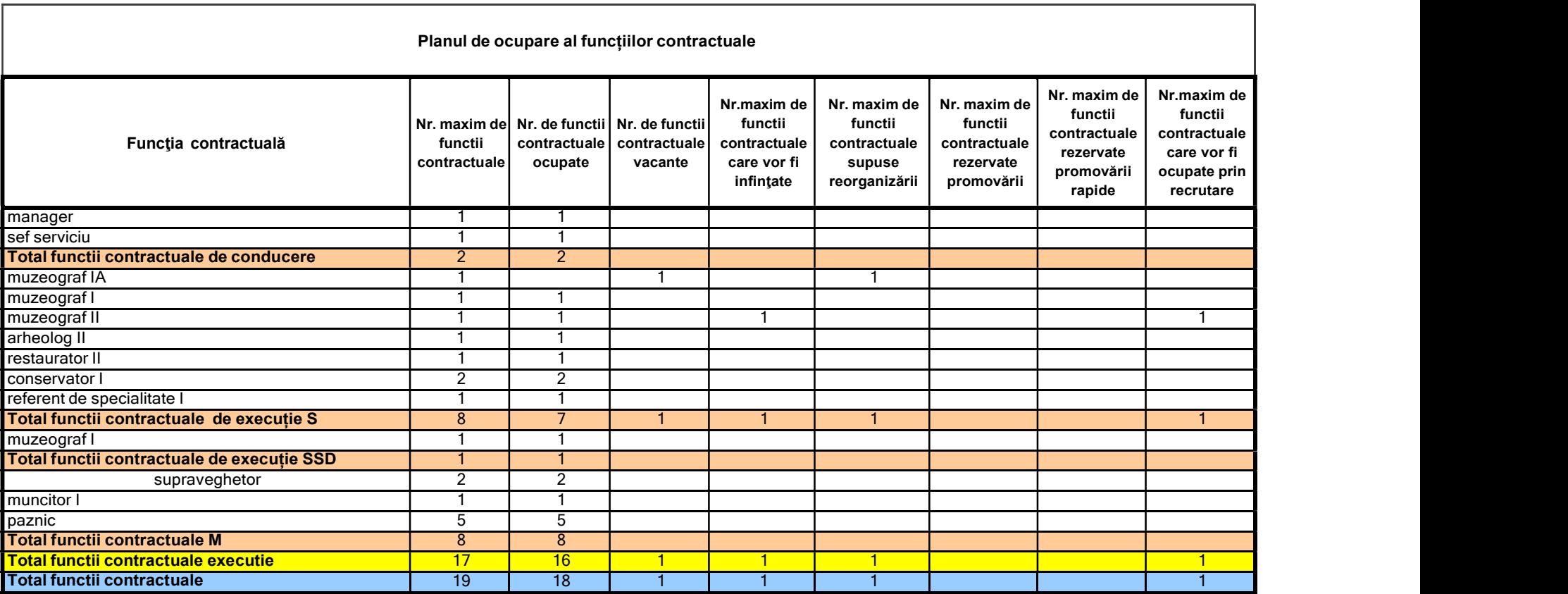

PREŞEDINTE DE ŞEDINŢĂ, Constantin IVAN

### **HELP** PLANUL DE OCUPARE A FUNCTIILOR PUBLICE 2007 –

1. Aspecte legale

--------------------------

Modalitatea de intocmire si completare a Planului de ocupare a functiilorr publice este reglementata prin urmatoarele acte norrmative:

– legea 188/1999 privind Statutul functionarilor publici, cu modificarile si completarile ulterioare - art. 21

– H.G. 624/2003 privind aprobarea Regulamentului de organizare si functionare al Agentiei Nationale a Functionarilor Publici, cu modificarile si completarile ulterioare - art. 1 din Regulamentul de organizare si functionare al ANFP

– Ordinul Presedintelui ANFP nr. 7660/2006 privind aprobarea Instructiunilor pentru elaborarea planului de ocupare a functiilor publice.

2. Aspecte tehnice

----------------------------

Aplicatia POFP2006 este o aplicatie Microsoft Access, proiectata pentru lucru in mediu utilizator unic (nu permite lucrul in retea, atfel incat datele introduse pe o statie de lucru nu vor fi disponibile pentru alte statii de lucru).

Din punct de vedere structural, aplicatia POFP2006 este formata din doua fisiere Microsoft Access, versiunea 2003 (11.6355.6360) SP1.

- Primul fisier 'P2006Data.mde' este fisierul in care sunt colectate informatiile introduse de utilizator. Acest fisier se va copia pe statia de lucru in discul 'c:\', in directorul 'Plan2006ANFP'. Nu se va redenumi nici fisierul si nici directorul, in caz contrar vor apare erori in procesul de import-export al datelor.

- Cel de-al doilea fisier 'POFP2006' reprezinta interfata cu utilizatorul final (persoana care introduce date propriu-zis).

Acest fisier poate fi copiat in orice locatie de pe statia de lucru.

3. Lansarea aplicatiei

--------------------------------

Dupa copierea celor doua fisiere in locatia indicata pe statia de lucru se va efectua dublu click pe pictograma fisierului 'POFP2006'.

Va apare un ecran care va anunta ca se realizeaza conexiunea la sursa de date si se transfera informatiile necesare aplicatiei. In cazul in care nu apar erori o caseta de dialog va va informa despre conectarea reusita la sursa de date si se va deschide meniul principal al aplicatiei. In cazul aparitiei unor erori la conectarea la sursa de date verificati daca fisierul 'P2006Data.mde' este copiat in locatia corespunzatoare (c:\Plan2006ANFP).

3.1 Meniul principal

Meniul principal al aplicatiei cuprinde 5 butoane de comanda:

\* Vizualizare institutii publice - permite

vizualizarea institutiilor publice existente in baza de date \*Adaugare/modificare institutii publice permite, prin intermediul unui asistent, introducerea in baza de date a unor noi institutii sau modificarea informatiilor pentru institutiile publice existente \*Plan ocupare permite introducerea si modificarea datelor privind planul de ocupare a functiilor publice \*Printare plan ocupare tiparirea unui tabel asemanator celui din anexele Ordinului 7660/2006 cu datele pentru o anumita institutie publica \*Parasire aplicatie realizeaza salvarea si exportul datelor in sursa de date si inchide aplicatia.

3.2 Vizualizare institutii publice – butonul 1

 $\frac{1}{2}$ 

Acest formular permite exclusiv vizualizarea informatiilor referitoare la autoritatile si institutiile publice existente in baza de date. Vizualizarea se poate face fie la nivel general (lista tuturor institutiilor publice din baza, indiferent de judet), fie separat, pe judete, prin selectarea optiunii 'Vizualizare dupa judet' si a judetului dorit.

In cazul in care institutia dvs. nu apare in baza de date sau informatiile referitoare la ea sunt eronate, puteti modifica aceste date prin actionarea butonului 'Adaugare/modificare institutii publice' din meniul principal.

## 3.3. Adaugare/modificare institutii publice – butonul 2

---------------

Asistentul Adaugare institutii va ajuta sa adaugati o noua institutie in baza de date sau sa actualizati datele pentru o institutie deja existenta. Primul pas consta in selectarea operatiei pe care doriti sa o realizati - adaugarea sau modificarea unei institutii publice. \*\*\*\*Adaugarrea unei noi institutii\*\*\*\* Dupa selectarea optiunii adaugare si apasarea butonului 'Inainte' va trebui sa completati codul fiscal al institutiei publice, denumirea ei, judetul, localitatea si tipul de institutie (nivelul administrativ la care se afla). Va apare un ecran cu datele pe care le-ati introdus si vi se va cere sa confirmati aceste date prin apasarea butonului 'Finalizare' \*\*\*\*Modificarea datelor pentru o

intitutie publica\*\*\*\*

dupa selectarea optiunii modificare si apasarea butonului 'Inainte' va trebui sa selectati institutia respectiva din lista institutiilor publice. Apoi veti putea modifica judetul, localitatea, denumirea sau tipul institutiei publice.

ATENTIE: nu se poate modifica Codul fiscal al unei institutii publice. Daca institutia dvs. are introdus gresit codul fiscal va trebui sa introduceti o noua institutie, cu datele corecte care va fi importata in baza de date a ANFP.

#### 3.4 Plan ocupare – butonul 3

------------------------

Aceasta sectiune reprezinta componenta principala a aplicatiei, care permite introducerea datelor privind Planul propriu-zis. In primul ecran vi se solicita sa selectati judetul, localitatea si institutia publica. In cazul in care exista date privind planul de ocupare, acestea vor fi afisate in partea de jos a ecranului, in sectiunea 'Plan ocupare'. De asemenea exista 3 butoane de comanda 'Adaugare', 'Modificare' si 'Stergere'

#### \*\*\*\*\*\*\*\*\*\*\*\*\*\*\*\*\*\*\*\*\*\*\*\*\*

3.4.1 Adaugare date \*\*\*\*\*\*\*\*\*\*\*\*\*\*\*\*\*\*\*\*\*\*\*\*\*

Pentru a adauga o noua inregistrare se vor parcurge urmatorii pasi: - se va selecta judetul in care se afla institutia publica - se va selecta localitatea in care e afla institutia publica

- se va selecta institutia publica respectiva

- se va selecta functia publica dorita (in cazul functiilor publice specifice se va selecta, dupa caz, una din optiunile 'functii publice de conducere specifice, functii publice specifice clasa I, functii publice specifice clasa II sau functii publice specifice clasa III). De asemenea, in cazul functiilor publice de conducere, acestea nu au un echivalent de executie.

- se va completa numarul de posturi vacante, ocupate si total de posturi corespunzator functiei selectate, la data de 01.01.2007. Se vor avea in vedere numai functiile publice care sunt ocupate de titulari.

EXEMPLE: in cazul in care o persoana care este titular al functiei de consilier, clasa I, grad profesional superior este numit temporar (cu delegatie) ca sef serviciu se va considera ocupata functia de consilier, clasa I, grad profesional superior, iar functia de sef serviciu va fi coniderata vacanta.

- in cazul in care o persoana titulara a functiei de expert, clasa

I, grad profesional asistent are raportul de servciu suspendat, functia de expert, clasa I, grad profesional asistent va fi considerata ocupata, indiferent ca postul a fost sau nu ocupat de o alta persoana pe perioada determinata.

- se va completa numarul de posturi care vor fi infiintate sau supuse reorganizarii corespunzatoare functiei publice selectate in perioada 01.01.2007 - 31.12.2007. EXEMPLE: in situatia in care la data de 01.01.2007 in cadrul unei institutii sunt 10 posturi de referent, clasa III, grad profesional asistent, din profesiona care 8 sunt ocupate iar 2 vacante, se va avea in vedere numarul de oameni care in l principal (de exemplu 4 persoane).

perioada 01.01.2007 - 31.12.2007 au dreptul sa promoveze pe functia de referent, clasa III, grad Aceste posturi vor fi trecute la rubrica referent, clasa III, grad profesional asistent - posturi reorganizate si la rubrica referent, clasa III, grad profesional principal - posturi infiintate. La randul lor cele 4 posturi de referent, clasa III, grad profesional principal infiintate vor fi trecute defalcat la promovare rapida (de ex. 1) si pomovare (in ex. 3) dupa caz. Acest exemplu se aplica si pentru functionarii publici care in perioada 01.10.2006 - 01.10.2007 vor obtine o diploma de studii de nivel superioar si urmeaza a fi promovati in clasa. - se va completa modalitatea de ocupare a posturilor vacante corespunzatoare functiei respective. Se va avea in vedere prima modalitate prin care se va dori ocuparea posturilor respective. EXEMPLE: in situatia in care exista 5 posturi de consilier, clasa I, grad profesional superior vacante si 8 persoane, care ocupa functia de consilier, clasa I, grad profesional principal care pot promova se va trece la modalitatea de ocupare a posturilor de consilier, clasa I, grad profesional superior promovare. In cazul in care la concursul de promovare doar 2 persoane obtin punctaj peste 100 de puncte restul de 3 posturi vor putea fi ocupate ulterior prin recrutare, chiar daca acest aspect nu apare in planul de ocupare. - se va apasa butonul Salvare pentru a salva datele introduse Formularul va fi reactualizat iar datele introduse vor apare in sectiunea 'Plan ocupare'. Pentru a iesi din ecranul adaugare date fara a salva inregistrarea apasati butonul 'Renuntare'

#### \*\*\*\*\*\*\*\*\*\*\*\*\*\*\*\*\*\*\*\*\*\*\*\*\*\*

#### 3.4.2 Modificare date \*\*\*\*\*\*\*\*\*\*\*\*\*\*\*\*\*\*\*\*\*\*\*\*\*\*

In cazul in care datele introduse sunt eronate se poate modifica inregistrarea prin selectarea ei si apasarea butonului 'Modificare'.

ATENTIE: nu se pot modifica denumirea institutiei publice sau functia publica. In cazul in care aceste date au fost introduse gresit se va selecta inregistrarea, se va actiona butonul 'Stergere' si se vor introduce din nou datele corecte in ecranul 'Adaugare Date'.

#### 3.5 Printare plan ocupare – butonul 4

Acest buton permite tiparirea planului de ocupare in format A4. Mai intai se selecteaza institutia publica pentru care se doreste imprimarea si apoi se actioneaza butonul 'Imprimare'

4. Transmiterea datelor catre ANFP

<u> Ludwaldu</u>

Dupa completarea planului de ocupare, fisierul 'P2006Data.mde' din locatia 'c:/Plan2006ANFP' va fi copiat pe un CD si va fi transmis, alaturi de adresa de inaintare catre ANFP. Nu este necesara copierea pe CD si a fisierului POFP2006.

#### **CONTACTE** ------------------

Victor Nastasescu sef serviciu SPEI tel: 0724/505920 victor.nastasescu@anfpmap.ro

Gabriel Cojocaru expert SPEI tel: 0724/053676 gabriel.cojocaru@anfp-map.ro